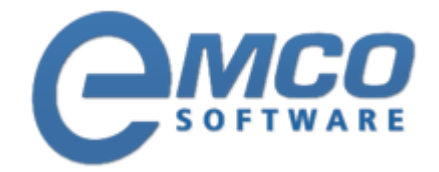

## **Knowledgebase Article**

## **Adding Registry Search Conditions in Remote Installer**

**© Copyright 2001-2012 EMCO Software**

Company web site: <%SITE\_LABEL%> Support email: [<%SUPPORT\\_EMAIL%>](mailto:<%SUPPORT_EMAIL%>) Support telephone:  $\frac{14}{216}$  +44 20 3287-7651  $\frac{1}{2}$  +1 646 233-1163

**2**

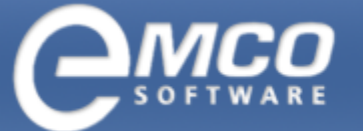

## **Adding Registry Search Conditions in Remote Installer**

## **To Add Registry Search Conditions perform the following steps:**

1. Click Add Condition button in the Registry Search Conditions tool bar.

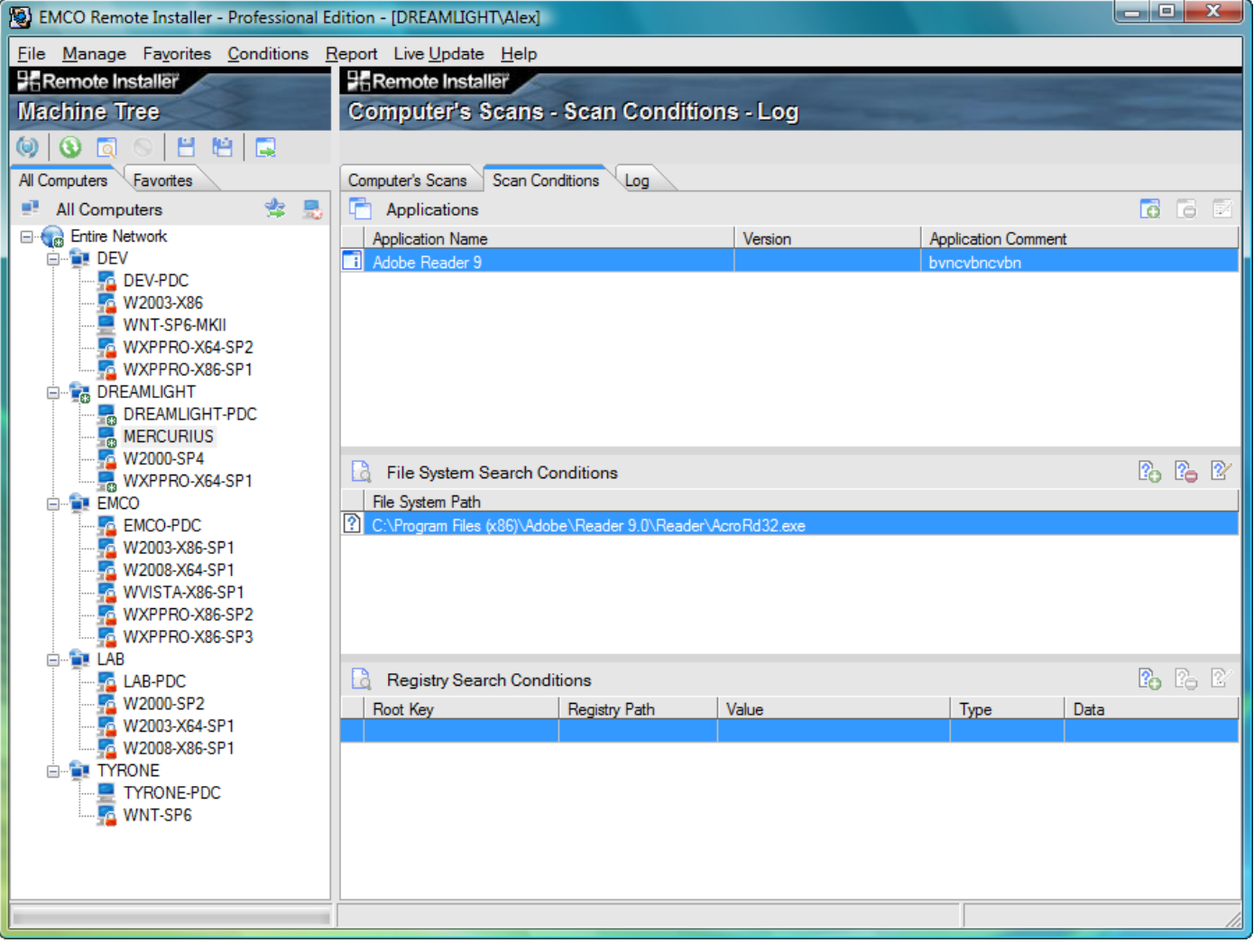

**3**

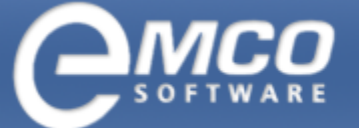

- 2. Add Search Condition dialog appears on the screen.
- 3. Select the required registry hive and input the required registry key path.
- 4. To search the specific value name check Search for Value with specified Name option and input the name required to the Value field.
- 5. To search for the value with the specific data stored check Search for Value with specified Data option, select the data type from Value type drop-down and input the value data to the Value data field.

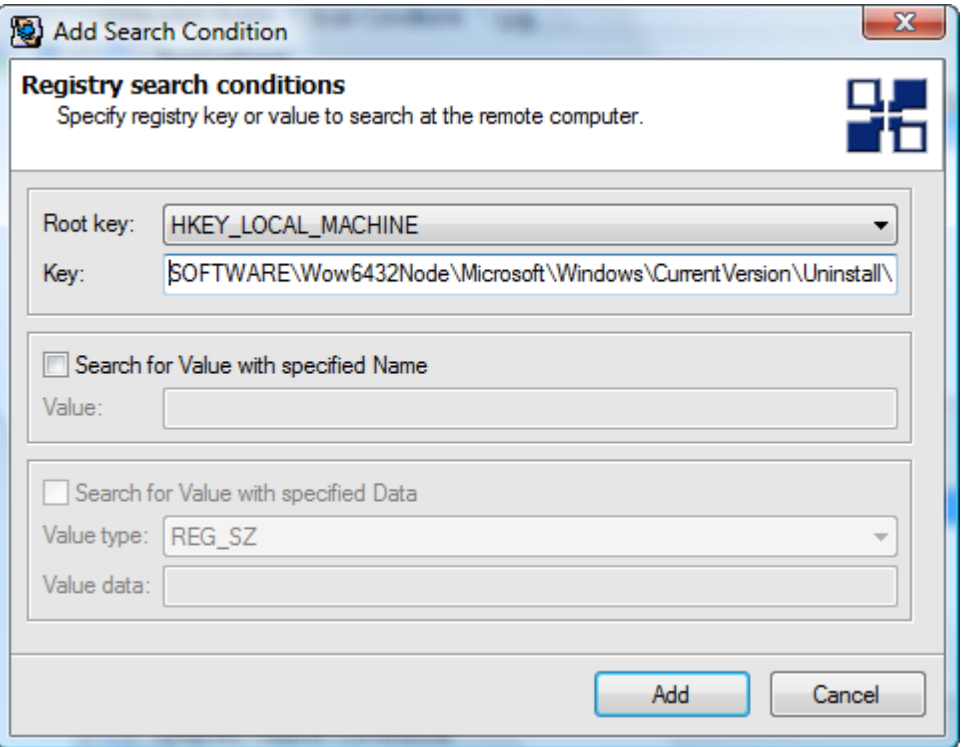

6. Press Add button.

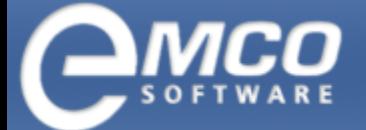

**4**

*Adding Registry Search Conditions in Remote Installer*

7. The added registry condition appears in the Registry Search Conditions List.

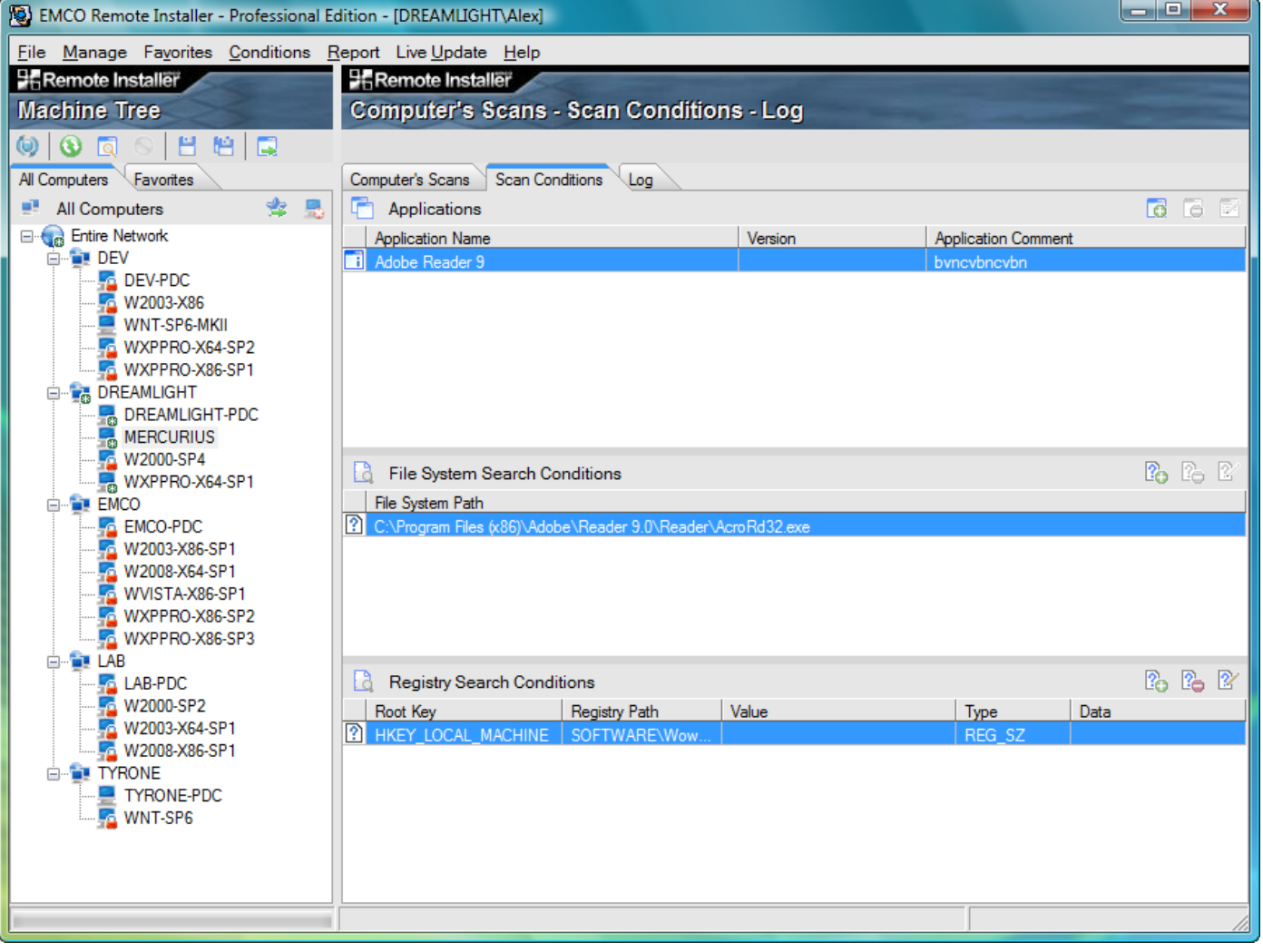